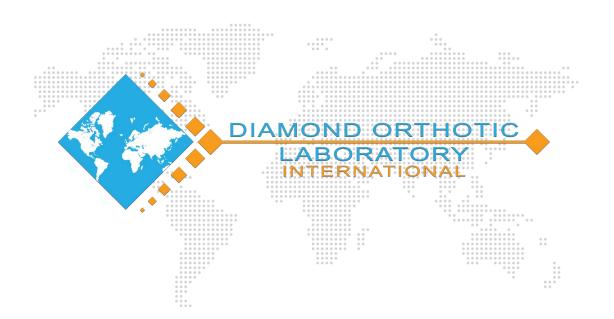

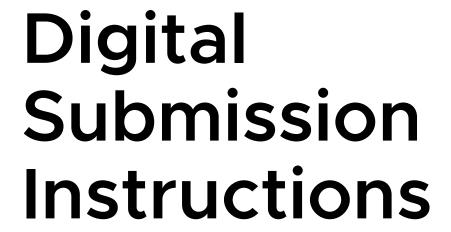

By Diamond Orthotic Laboratory

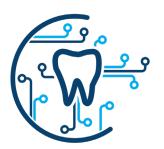

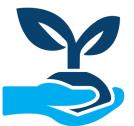

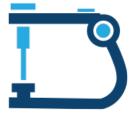

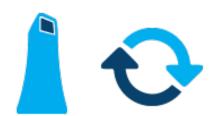

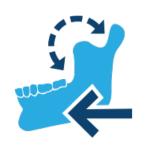

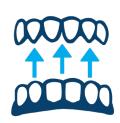

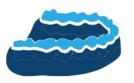

About Us

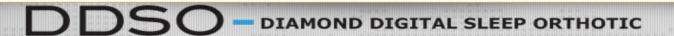

DDSO

OCCLUSAL SURFACE

#### OCCLUSAL CONTACT

f | y | in | D | E | C

- Posterior
- Anterior
- Tripod
- ON Loop

#### REMOVABLE ATTACHMENTS

Modular Tongue Positioners (Small & Large included with every case)

#### Diamond is Proud to Announce the DDSO

The thinnest, most comfortable and durable orthotic on the market!

To submit a case to Diamond Orthotic Lab, please visit:

WWW.DIAMONDORTHOTICLAB.COM

NOTE:

IF YOU ARE HAVING TROUBLE ACCESSING OUR WEBSITE, PLEASE TRY USING A DIFFERENT INTERNET BROWSER.

# Step 2: Select Digital Rx

At the top of the main page you will see a MENU bar.

- Click on the tab that reads: 'Digital Rx' or
- 2. Hover your mouse over **Digital Rx** and select **Rx. Forms** from the dropdown menu.

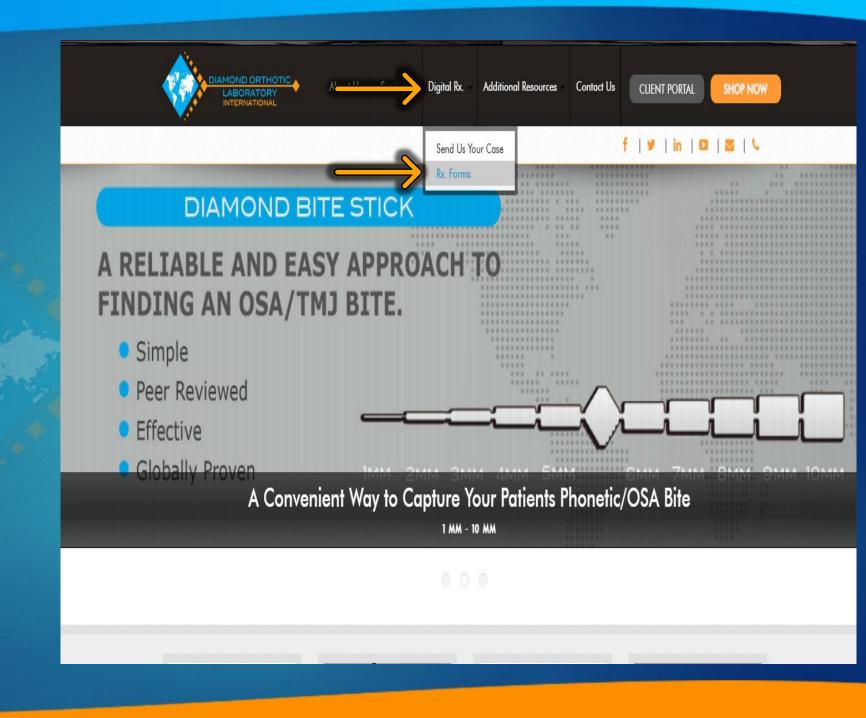

### Step 3: Case identification

- After clicking the Rx. form tab, the page will redirect you to the CASE IDENTIFICATION page.
- STEP 3. If you are a new client, fill this page in **COMPLETELY.** 
  - For returning clients, you only need to fill out sections with a red asterisk \* these fields are required to successfully submit your order form.
- **Note:** If you have multiple offices, please specify correct address for each case.

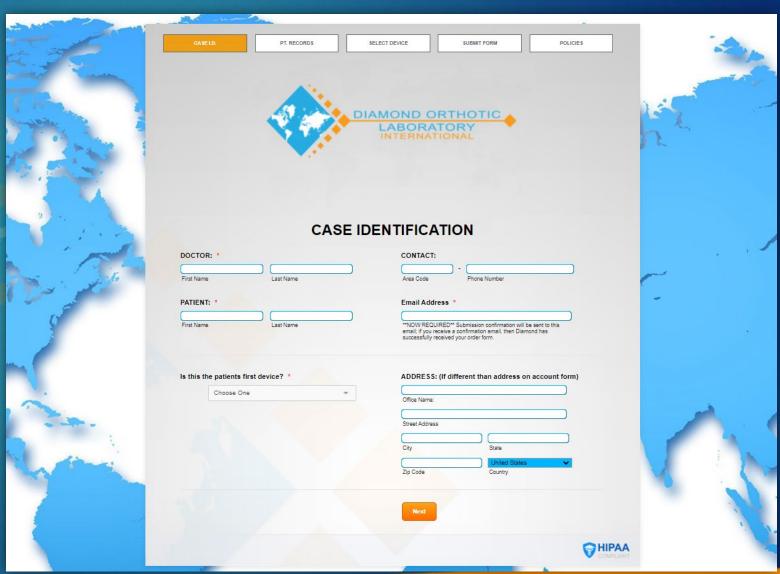

## Step 4: Patient Records/ Case Submission

• The next page indicates by which method you will be sending patient records to Diamond. We accept PVS impressions, stone models, and digital scans from the platforms listed.

CASE I.D.

PT RECORD

SELECT DEVICE

SUBMIT FORM

POLICIES

#### CASE SUBMISSION

PLEASE SELECT HOW YOU WILL BE SENDING RECORDS FOR THIS PATIENT

PHYSICAL AND/OR DIGITAL RECORDS

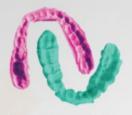

Physical Bite Registration

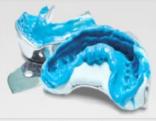

PVS Impressions

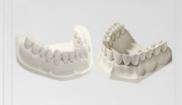

Stone/Resin Models

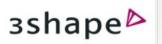

3SHAPE

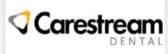

CARESTREAM

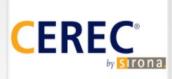

CEREC

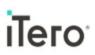

ITERO

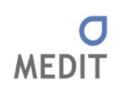

MEDIT

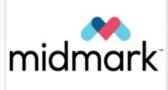

MIDMARK

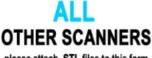

please attach .STL files to this form using the "UPLOAD" button below:

## Step 4: Patient Records/ Case Submission

• If you are digital, but do not have one of the listed scanners, you can upload your .STL files by clicking on the "all other scanners" and the "Upload" files button.

 Please select the proper option depending on how your records are being sent to Diamond.

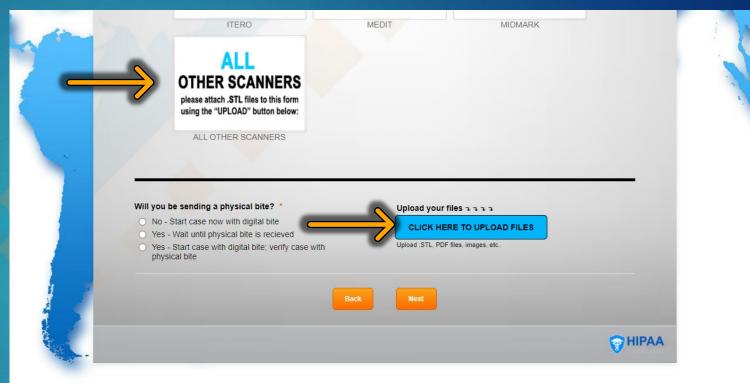

### Step 5: Select a Device

- On this page you will select your device(s), the base material(s), occlusal specifications and any patient-specific changes.
- You may also select additional modifications to add to the device such as vertical titration, hooks for elastics, etc...
- All Olmos series TMD orthotics are found in the OD and ON section.
- DDSO, and Shirazi Hybrid can be found under the Diamond Digital Tab.

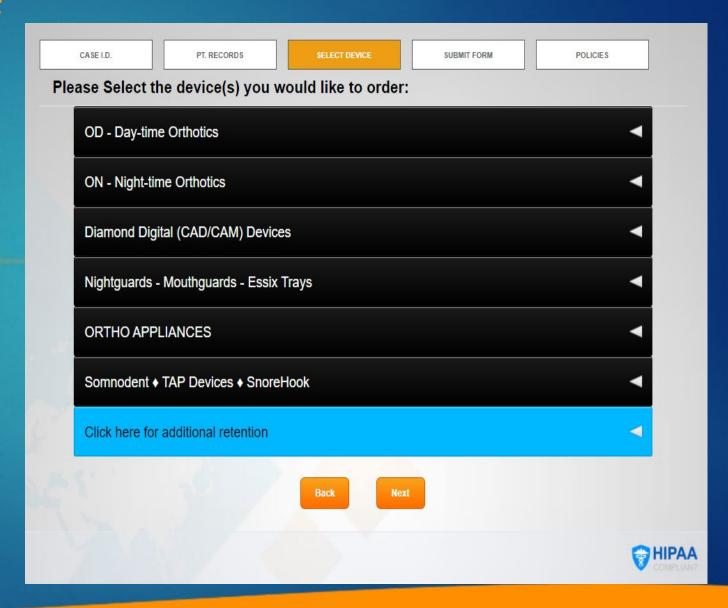

## Step 5. Select a Device Continued

- A. Click on the desired style of appliance you would like to order (REQUIRED)
- B. Select the base material (REQUIRED)
- C. If you would like additional titration, here is where you can request additional advancement.

For Example: The DDSO comes standard with 20 & 21mm bands. If you would like 17mm, 18mm, and 19mm bands, you would select those options in the circled area to the right.

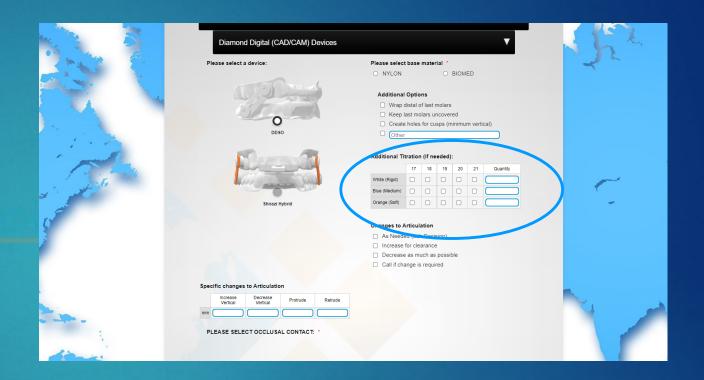

## Step 5. Select a Device Continued

- D. For devices with optional occlusal contacts, it is **REQUIRED** that you select which contact for each device.
- E. Design preference is not required. We suggest standard design, but if you have a preference, you can select that option here. The images show the different design-types.
- F. Add attachments or select modifications for the device.

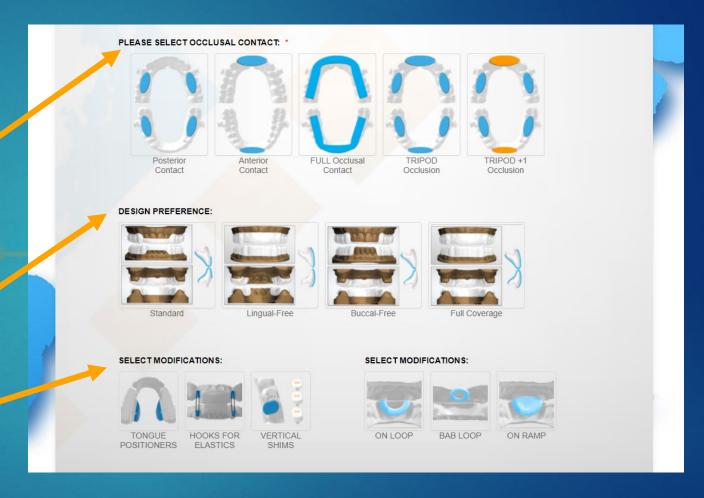

### Step 6. Case Submission/ Policies

• The final step is to sign the prescription form, verifying all information provided is correct. Please remember that these are prescription medical devices, and this form is the only communication between your office and our technicians. If you have any questions, please feel free to call us at 619.724.6400 and a Diamond team member will happily assist you.

PLEASE NOTE: All cases will be manufactured according to Diamond's production calendar. (available for download on our website)

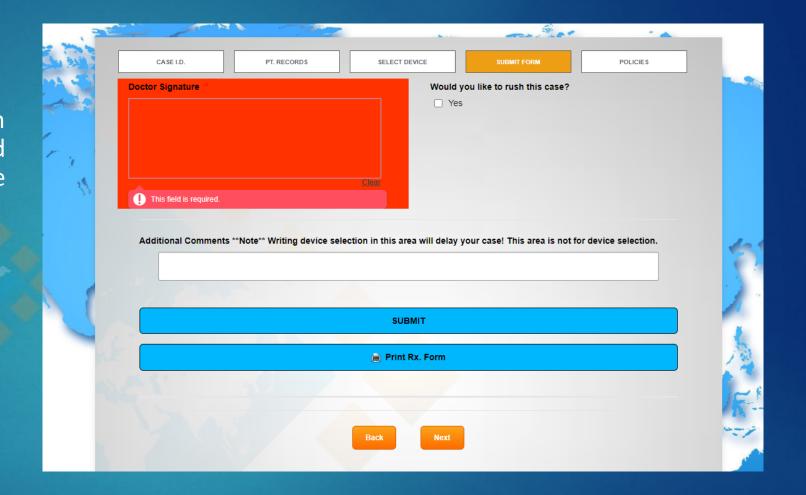

### Step 6. Case Submission/ Policies

Please Note: Manufacturing begins when Diamond receives ALL items required for production; *NOT* the date the case is sent to the lab.

- If you would like to request a rush, please select the proper selections according to the devices you are ordering, and the date you wish to receive the case back in your office.
- To submit your case, select the 'SUBMIT' button on the bottom of the page. If everything is filled in correctly, you will be redirected to a submission confirmation page that will verify Diamond has received your form.

**Note:** Rush cases are not guaranteed unless Diamond is contacted for approval prior to submission.

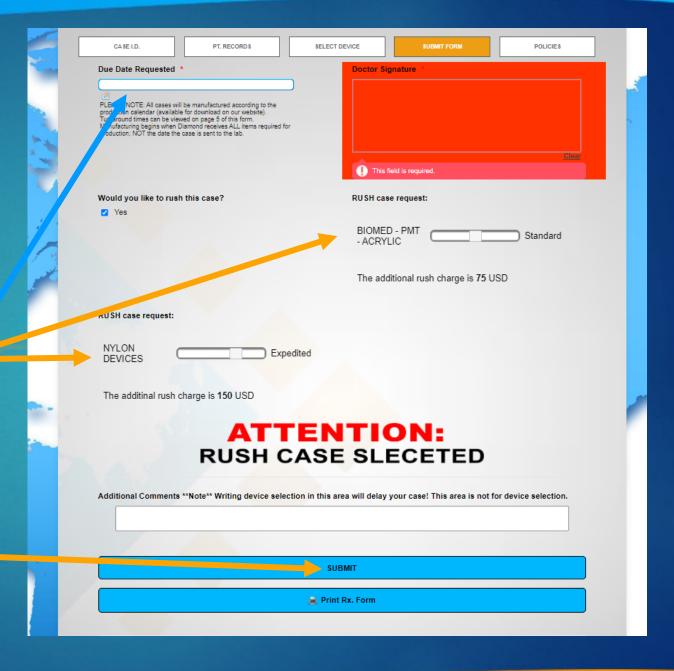

# Step 6. Case Submission/ Policies

 Turnaround times and Diamond Policies can be viewed on page 5 of this form.

registered in our data base. You should receive a confirmation email that your case has been received within 24 hours. If not, then the form has **NOT** been submitted correctly and will NOT be acknowledged by our system. **Do not** copy the Rx form then email it or send it with a physical case unless your form has been **submitted successfully via our digital order form.** Should you have any questions, please don't hesitate to contact us. We are here to help.

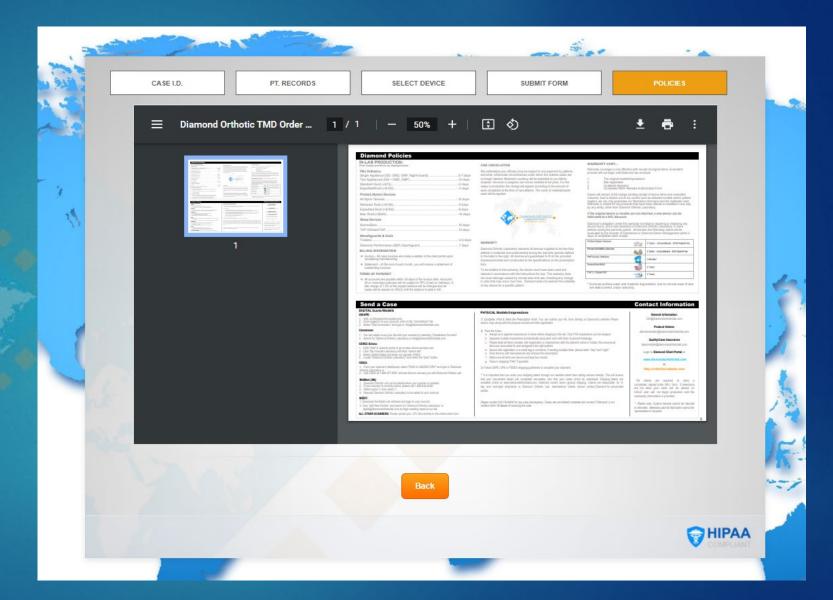